## zotero

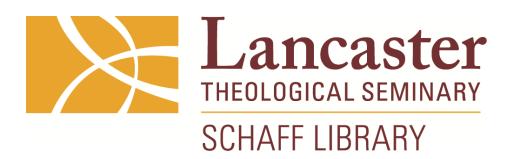

## 5 Helpful Features in Zotero

- 1. Synchronizing your library with your Zotero account gives you access to Zotero from any Internet-connected device through zotero.org and Zotero-friendly apps.
- 2. Organizing items into collections helps you keep track of sources for more than one project at a time
- 3. Add notes to items to keep track of quotes and thoughts
- 4. Attach stored copies of files onto items to sync with your Zotero account, providing access to your sources from all your devices
- 5. Attach links to files onto items to create a shortcut from your Zotero desktop software to where the file lives on your computer (saves space on your free Zotero account, which holds up to 300 MB of data)

## Ways to Add Sources to Zotero

- Add manually
	- $\circ$  Click the green plus sign, select the type of source you are adding, then fill in the blanks.
- Add by identifier (usually ISBN)
	- o Click the magic wand, type the ISBN number and hit "Enter"
- Import from browser
	- o When you installed Zotero Standalone, a browser plugin for the browser you were using at that time was also installed. If you want the Zotero plugin installed on another browser, visit http://www.zotero.org/download/
	- o After a webpage has finished loading, look for a page icon at the end of the address bar; hover over it to see "Save to Zotero." Click this icon.
	- $\circ$  Go to Zotero and check the import. Make sure all the information recorded in the item is correct and complete.
- Import from library catalog
	- o Method for one or a few records: Save individual records in RIS format and import one at a time into Zotero using File > Import…
	- o Method for a lot of records:
		- **Example 1** Log in to your library account
		- As you search and find items to look at, save them to a list
		- ! When you are finished, go to your list and select "download list" to save in RIS format.
		- ! Go to Zotero, File > Import… , and select the RIS file you just downloaded
- Import from EBSCOhost
	- $\circ$  Method for one full-text item: load the full-text file in the browser, then click the page icon as you would to add a website.
	- o Method for a lot of records:
		- ! Add search results to your folder as you are searching records
		- **EXECUTE:** Click the folder when you are finished
		- ! Select the option for "Direct Export in RIS Format," then click "Save"
		- ! Go to Zotero, File > Import… , and select the RIS file you just downloaded

Learn more about Zotero at http://guides.lancasterseminary.edu and click on the link for Zotero Citation Management Software